## **Welcome to the Mississippi Board of Psychology Profile - License Login**

Enter your email address and your password to login and see your profile. If you have forgotten your password or have never logged in before then click the Question mark below the submit button. You will be taken to a screen to enter your email and request your password. If you don't remember your email address then you will need to contact the board.

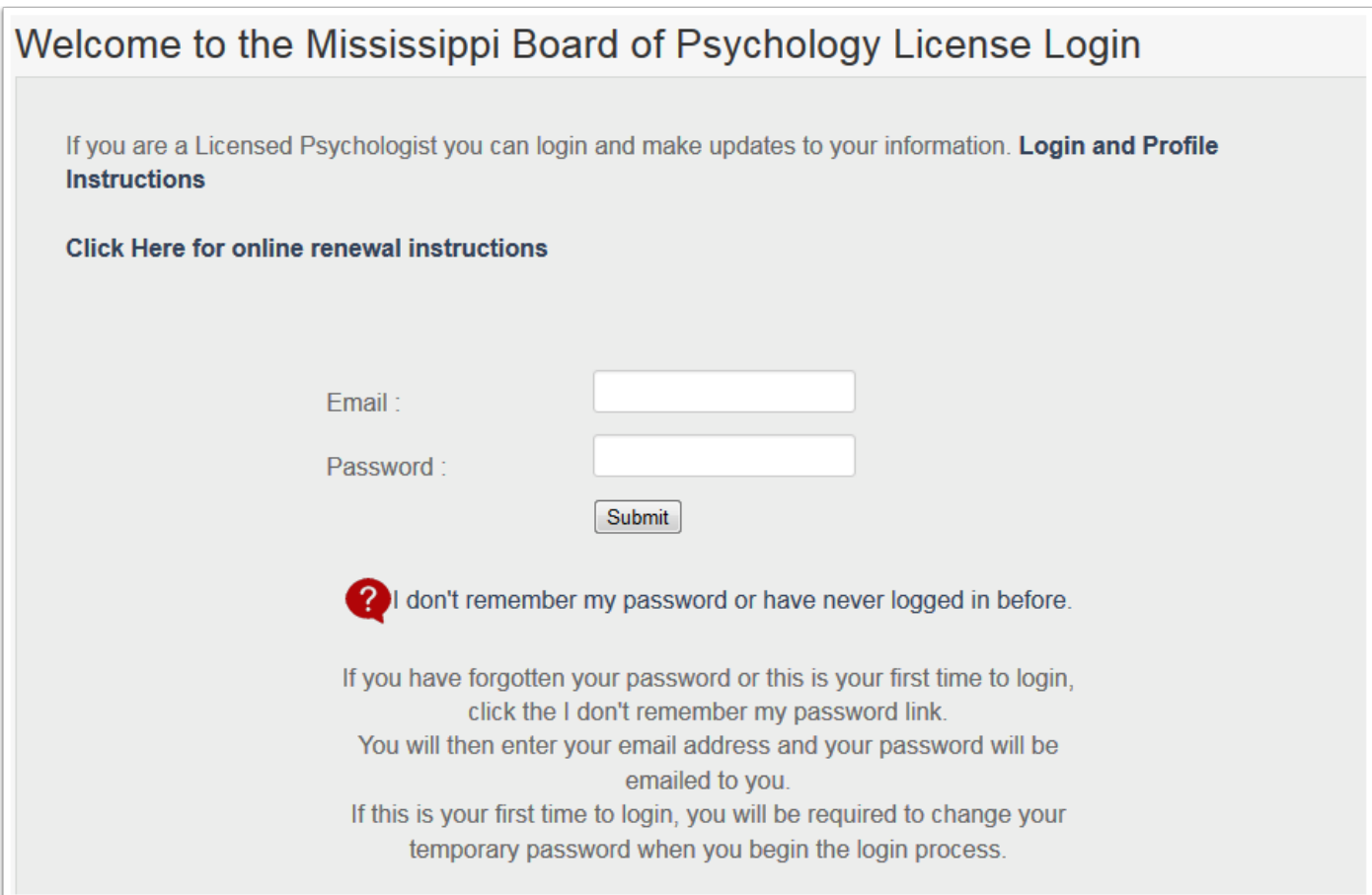

# **Mississippi State Board of Psychology - Licensee Profile - Screen 1**

The first time you login to your profile, you will see the notice to add a current photo. You will do that by clicking the button below the photo instructions and selecting the file from your computer. Then click the Save Changes button to upload and save the photo. There are also options to upload your government-issued photo id and current unrestricted license to practice psychology at the doctorl level.

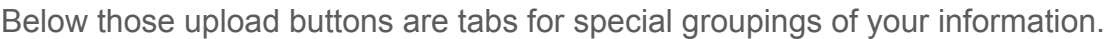

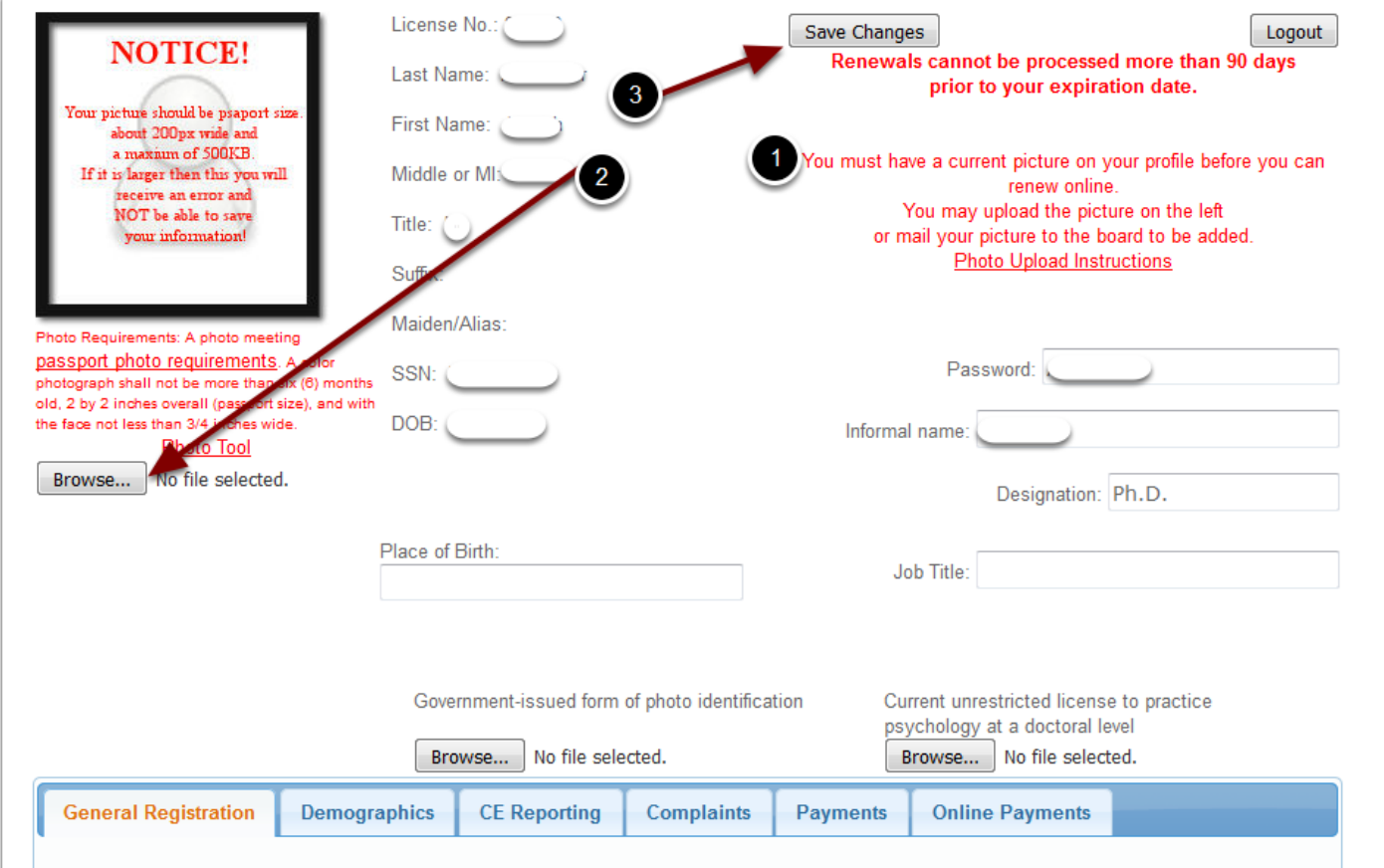

### **Mississippi State Board of Psychology - Licensee Profile - General Registration Tab**

The General Registration tab contains your home, business, and alternate street addresses. You may update this information along with your preferred addresses and your Specialty any time it changes. This tab also contains your current registration information.

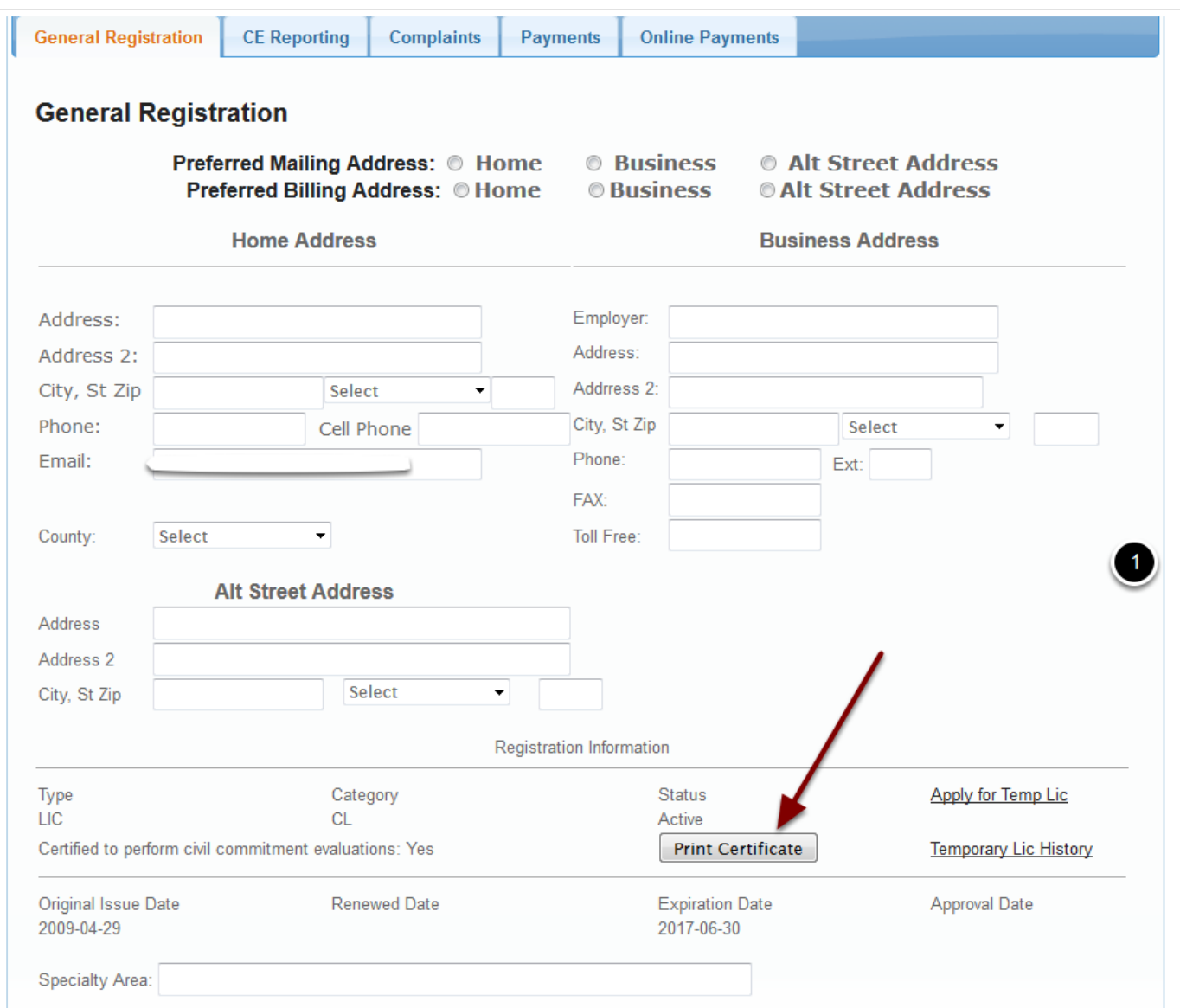

As long as your status is Active, you may print a certificate from this tab also.

## **Mississippi State Board of Psychology - Licensee Profile - CE Reporting Tab**

This tab contains a summary of your CE hours progress and button to view the details for your current CE reporting and update your current information. The View/Update screen displays only the course that relate to your current odd year renewal. The CEH History will list all courses that you have entered into the system.

See CE Reporting screen below.

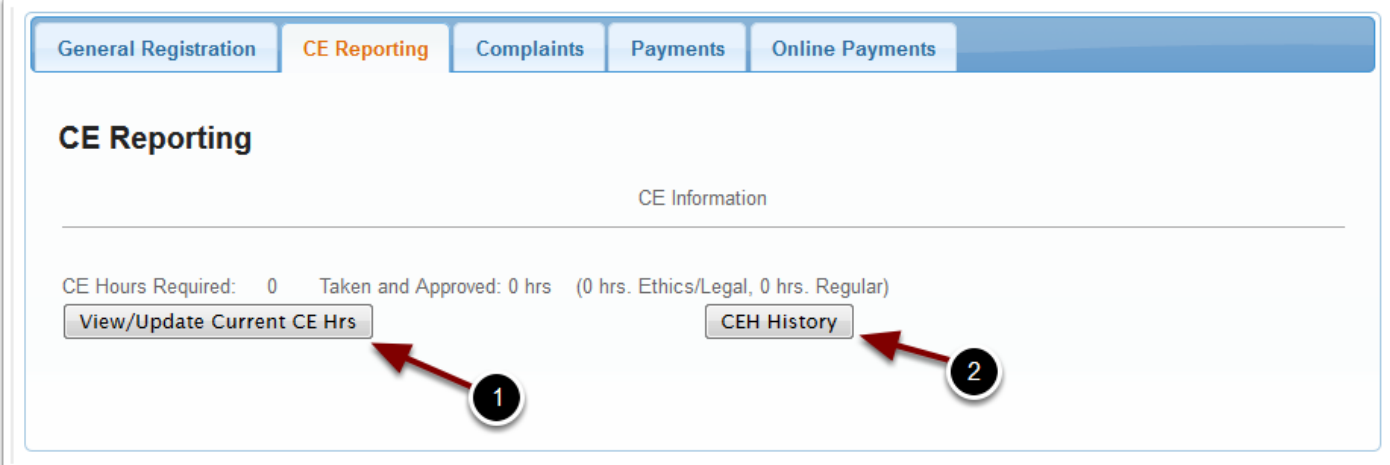

### **Mississippi State Board of Psychology - Licensee Profile - Complaints Tab**

This tab will list any complaints that have been registered against you.

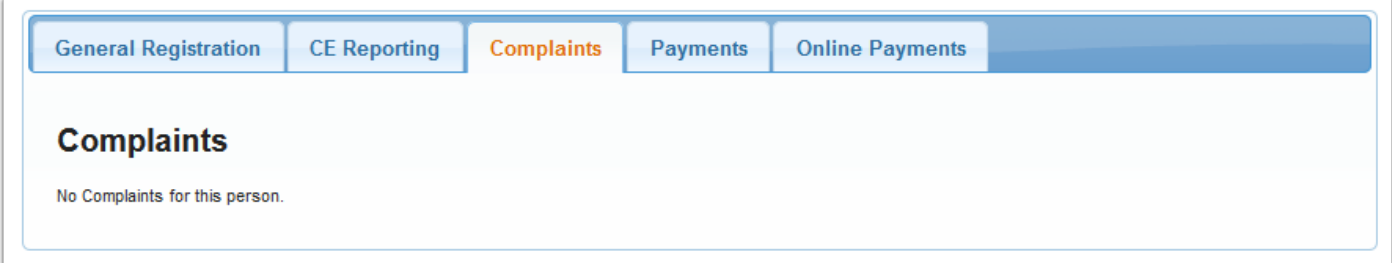

#### **Mississippi State Board of Psychology - Licensee Profile - Payments Tab**

This tab will list any payments you have made to the board that are maintained in the new system.

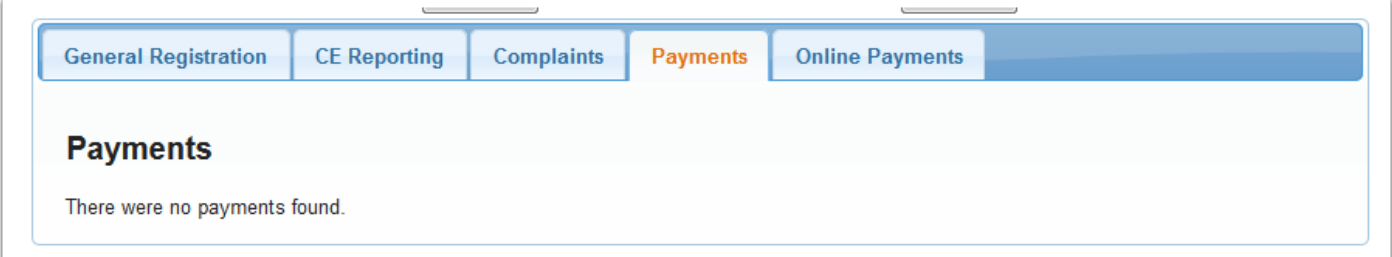

# **Mississippi State Board of Psychology - Licensee Profile - Online Payments Tab**

This tab will list those items that you can order online from the board.

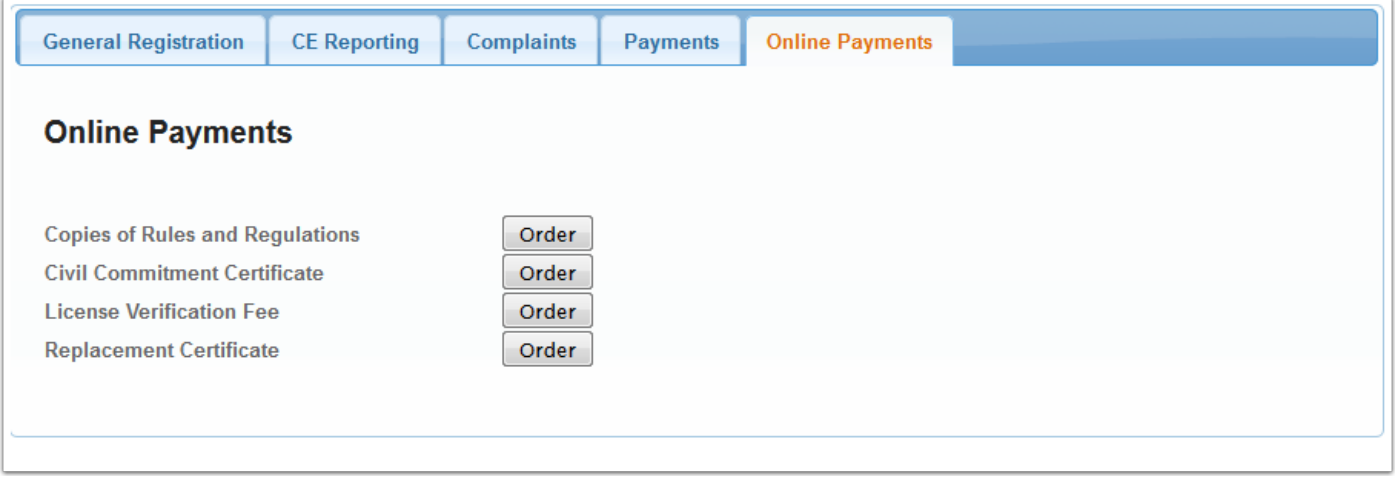

# **CE Reporting**

On the View/Update screen below the CE Report Instructions is a list of the courses that you have reported. When courses are audited, if a couse is denied approval that is indicated in red and the hours are substracted from the approved hours. There is a summary for reported and approved hours below the list.

At the bottom of the screen is a form to enter new courses. You should upload your course certificate so all the information required to verify the course will be available. After you have entered all fields and selected the certificate file (PDF), click the Add button to upload the certificate and save the data. The new course will be displayed in the detail list at the top of the screen.

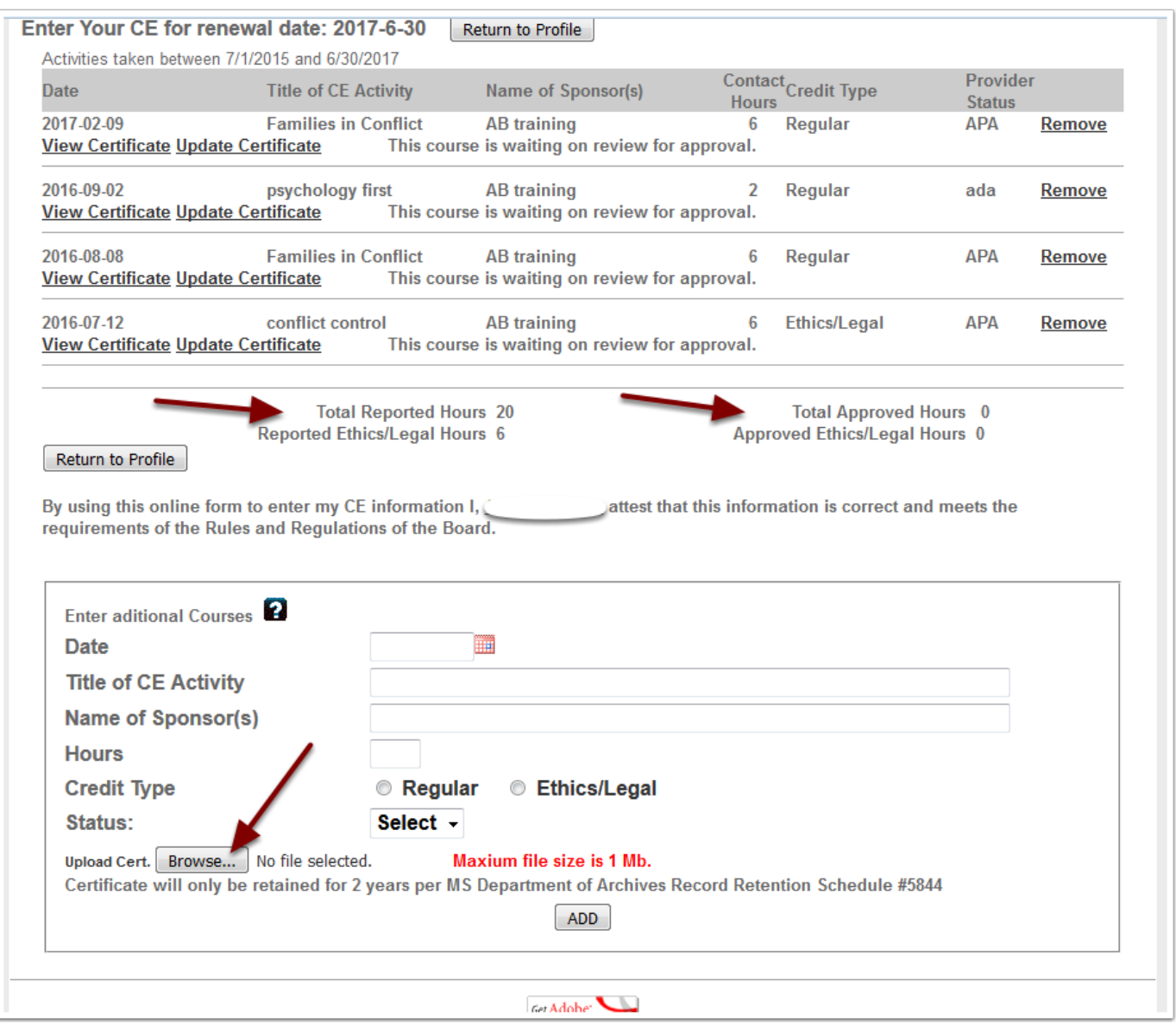

# **CE Reporting - Date Selection**

To select the date of the course:

- 1. click the calendar icon
- 2. then select the Year,
- 3. then the month and
- 4. then click on the day in the calendar.
- 5. If you only need to move a month or 2 simply use the left arrow and then click the day in the calendar

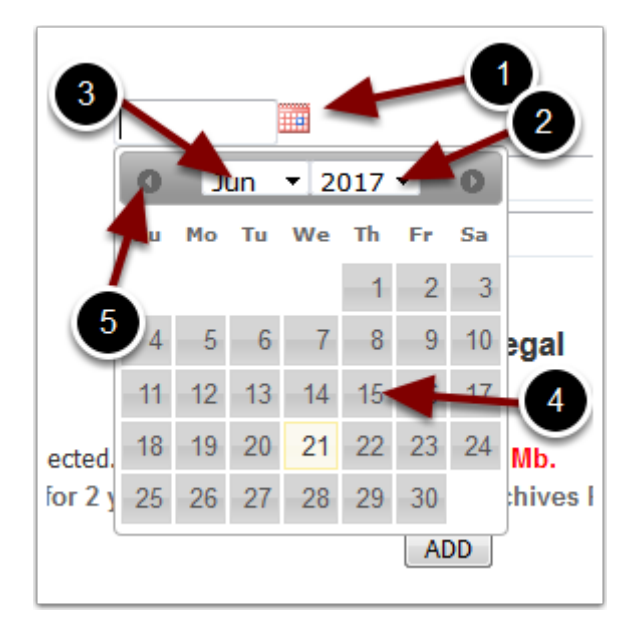

## **Even Year Renewals - Screen 1**

You must have a photo posted to your profile to renew online.

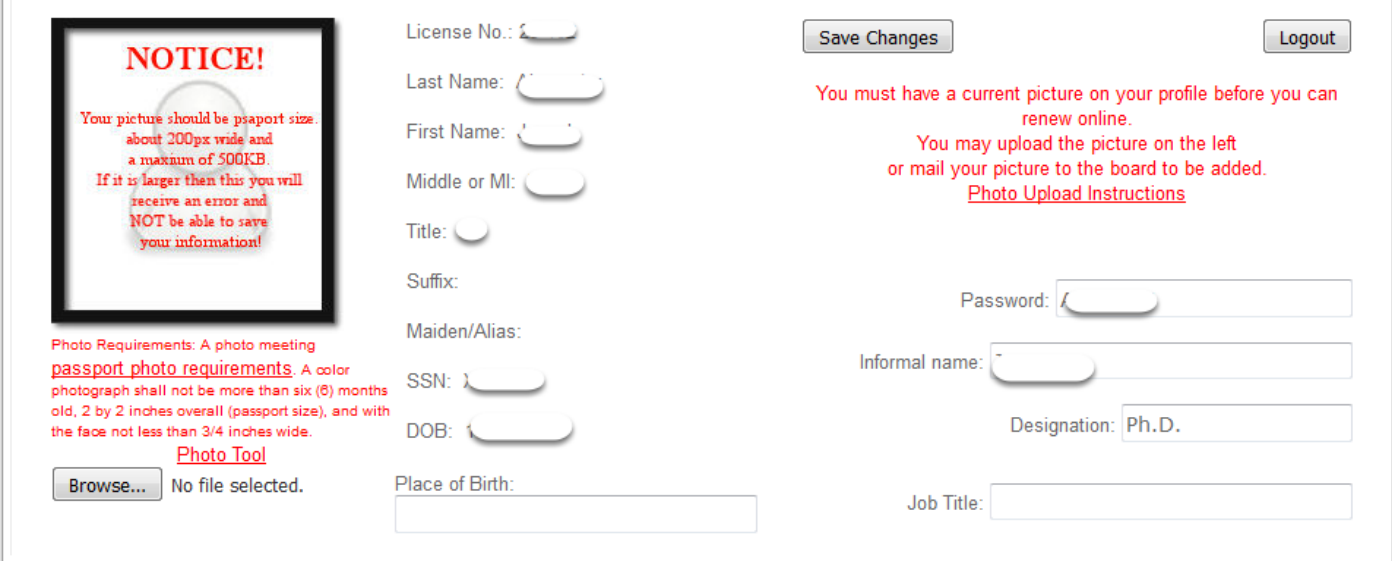

### **Even Year Renewals - Screen 1**

For even year renewals, once your photo has been saved the Renew License button will appear. You will click that button to begin the renewal process and make your online payment.

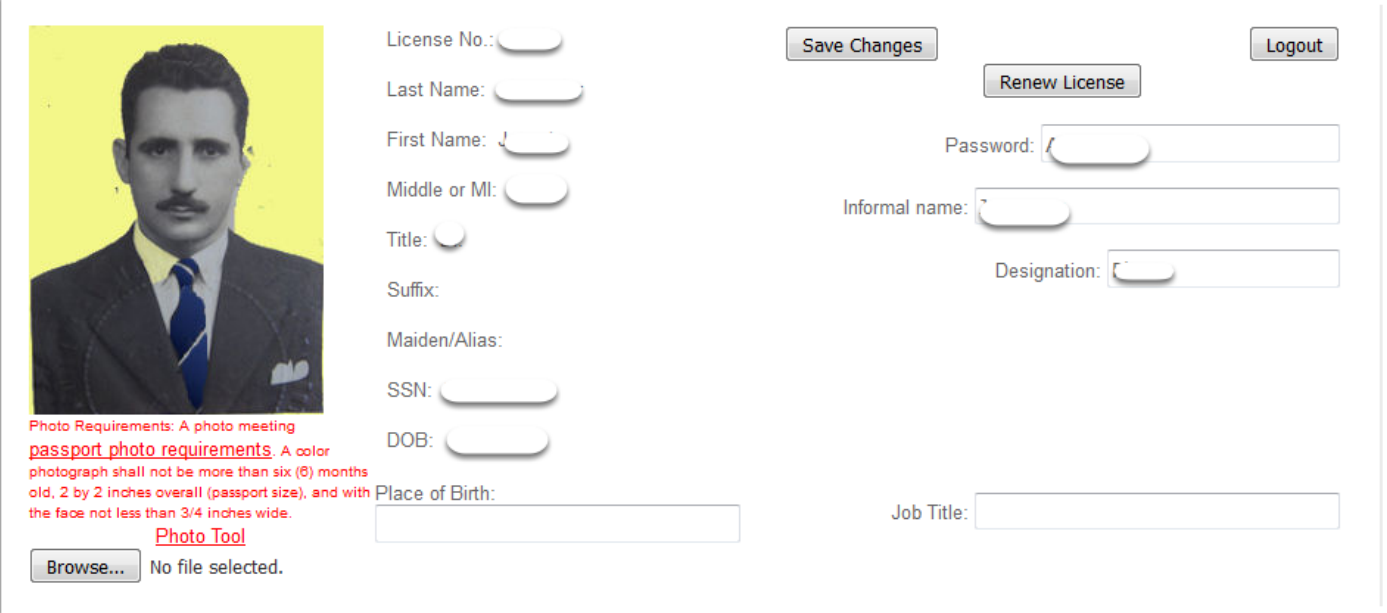

## **Odd Year Renewals - Screen 1**

Odd year renewals require that you meet the CE requirements. All requirements must be approved by the board before you are allowed to renew. (Review CE Reporting) You must report your CEs in adequate time for the board to review those courses before June 30 of the renewal year. To avoid the last minute rush you should reports each course as soon as you complete it.

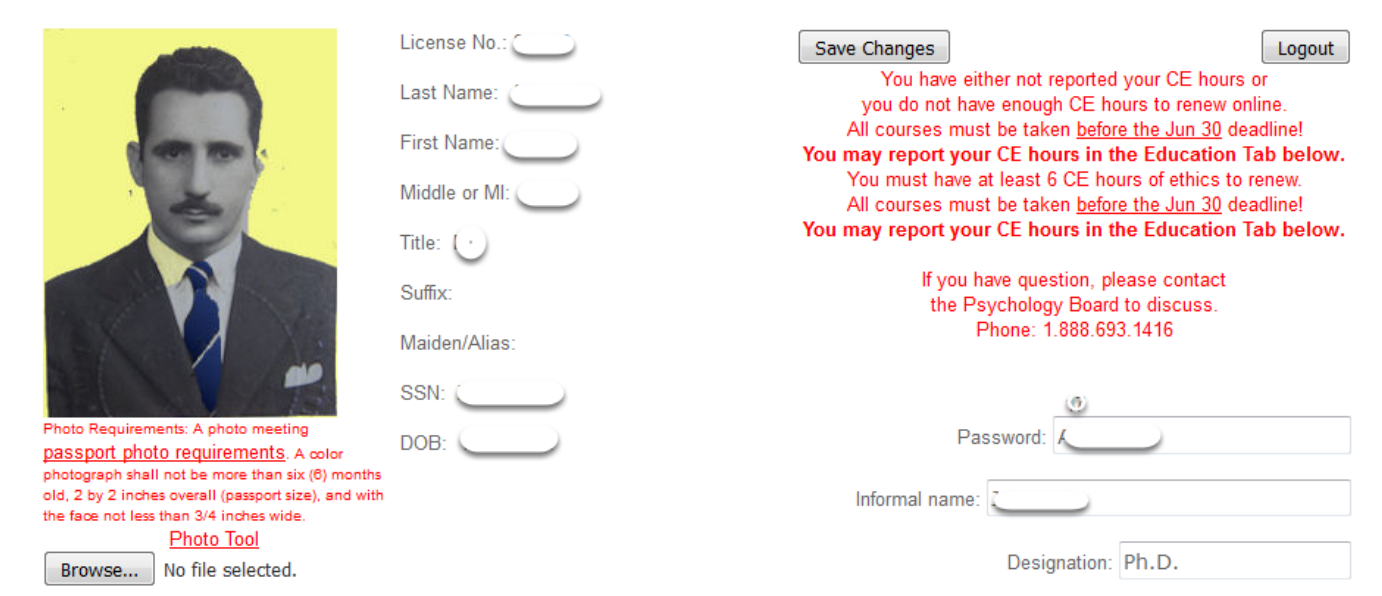

### **Odd Year Renewals - Screen 2**

Once your photo has been uploaded and your CEs have been approved you will see the Renew License button. You will click that button to begin the renewal process and make your online payment.

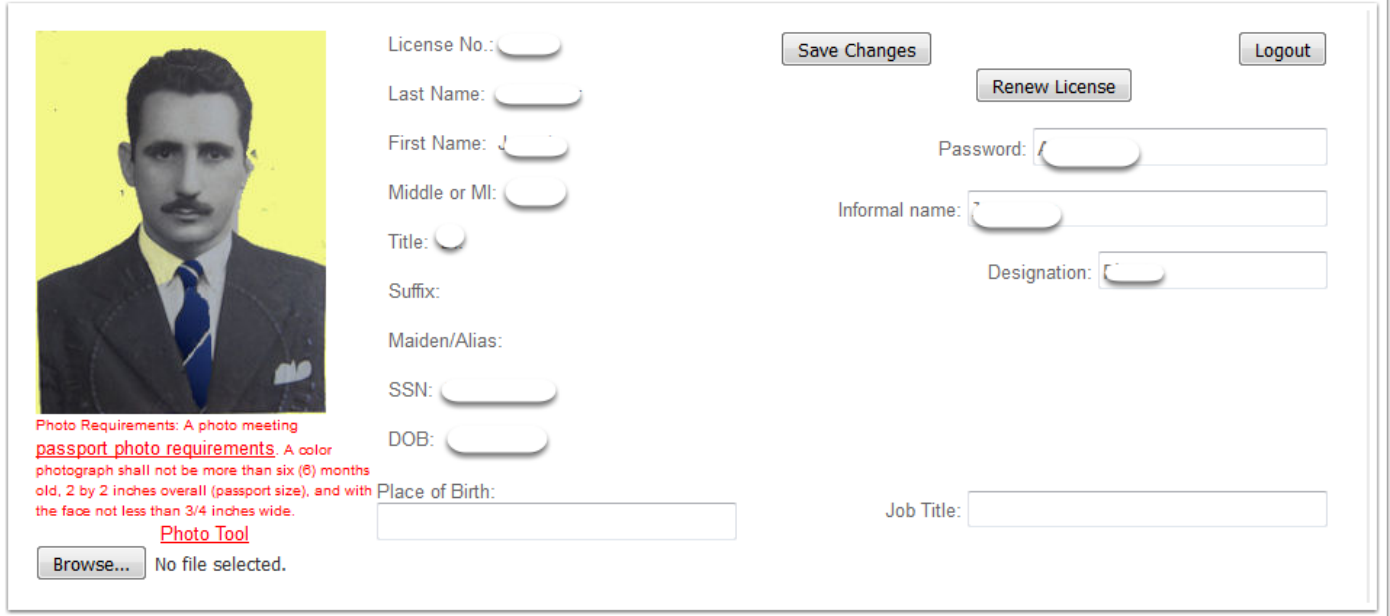

### **Even Year Renewals Lapsed License- Screen 1**

if your current expiration date is an even year and your license has lapsed and your expiration date is less than 2 years past, you will see the Renew Lapsed License button. Click this button to renew you license and make your online payment.

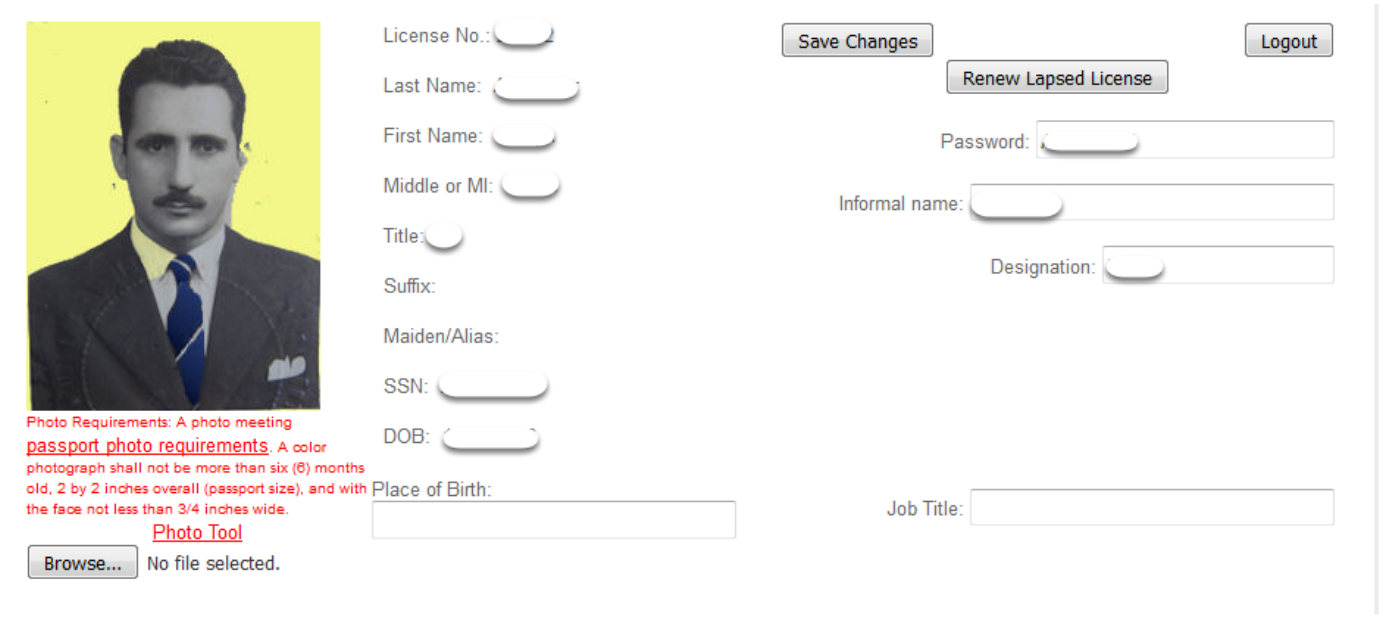

### **Odd Year Renewals Lapsed License- Screen 1**

if your current expiration date is an odd year and our license has lapsed and your expiration date is less than 2 years past, you will need to report your CE and notify the board that they need to be reviewed for approval.

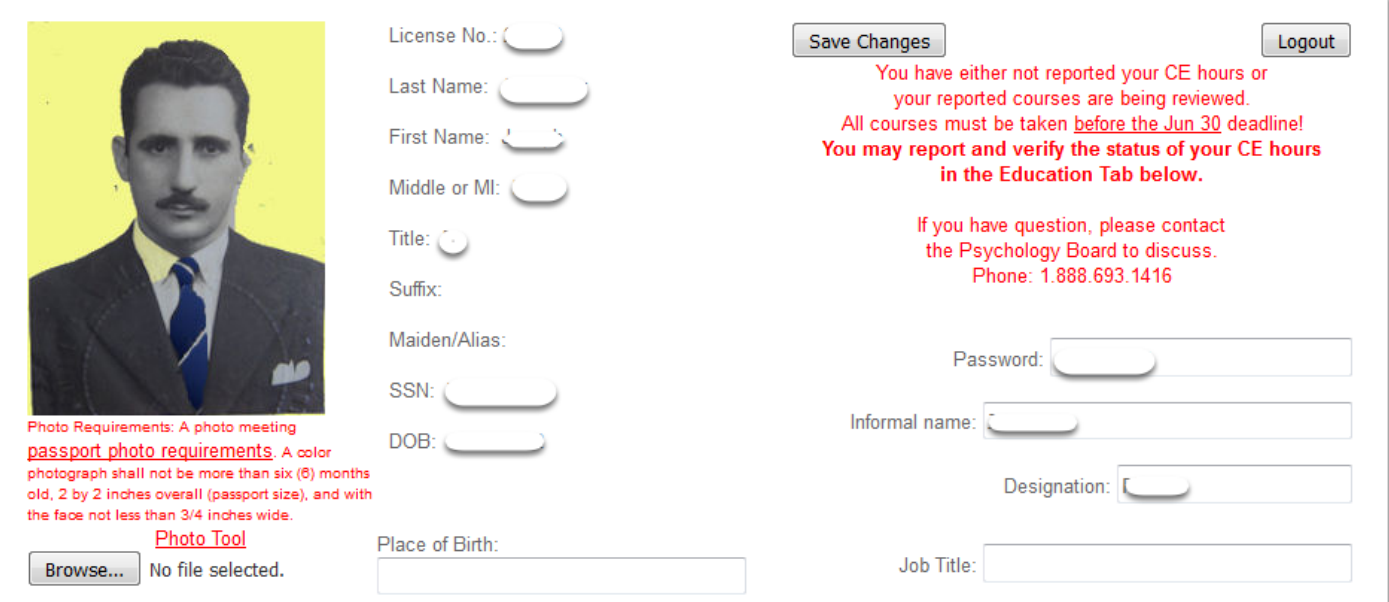

### **Odd Year Renewals Lapsed License- Screen 2**

Once your CE hours have been approved, the Renew Lapsed License button will be displayed. Click this button to renew you license and make your online payment.

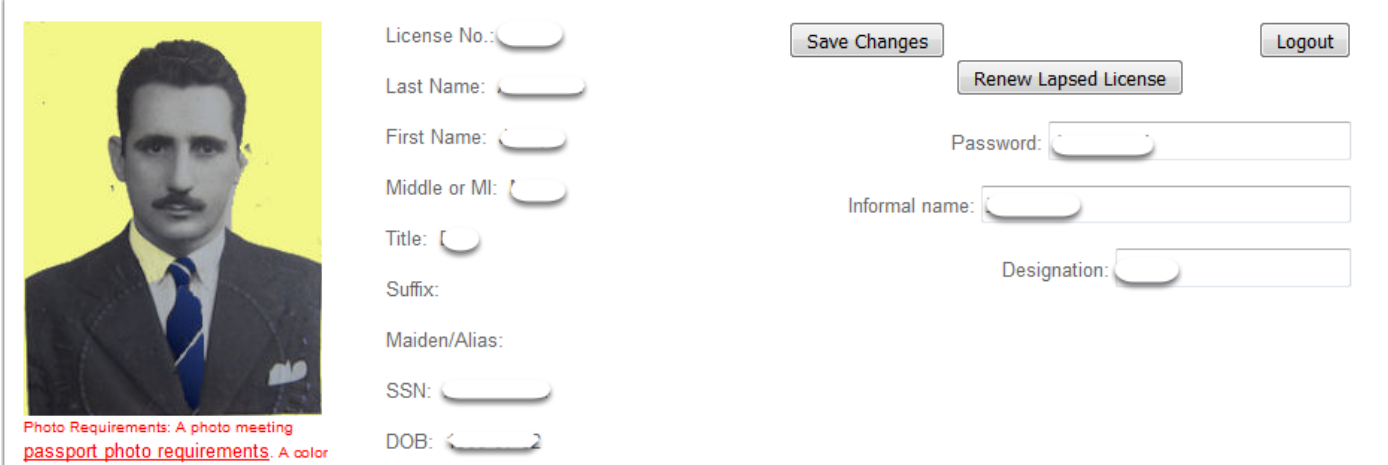

## **Reapply for License Screen 1**

If your license has been espired for more than 2 years, the Reapply for License button will be displayed. You may click this button to begin the reapplicaiton process.

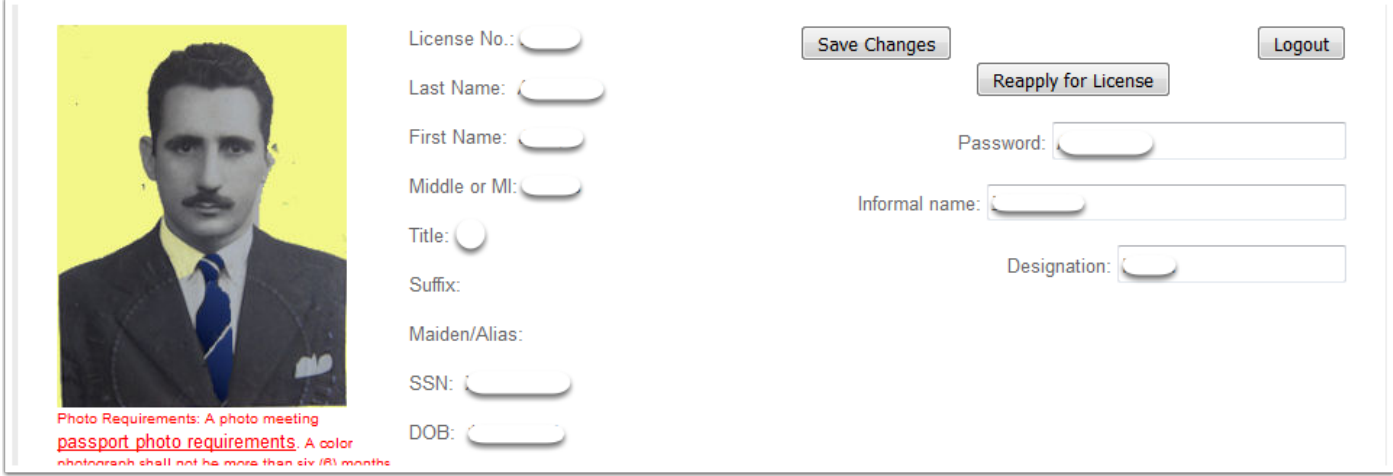

#### **Print Certificate**

As long as your status is Active you may print your certificate at any time.

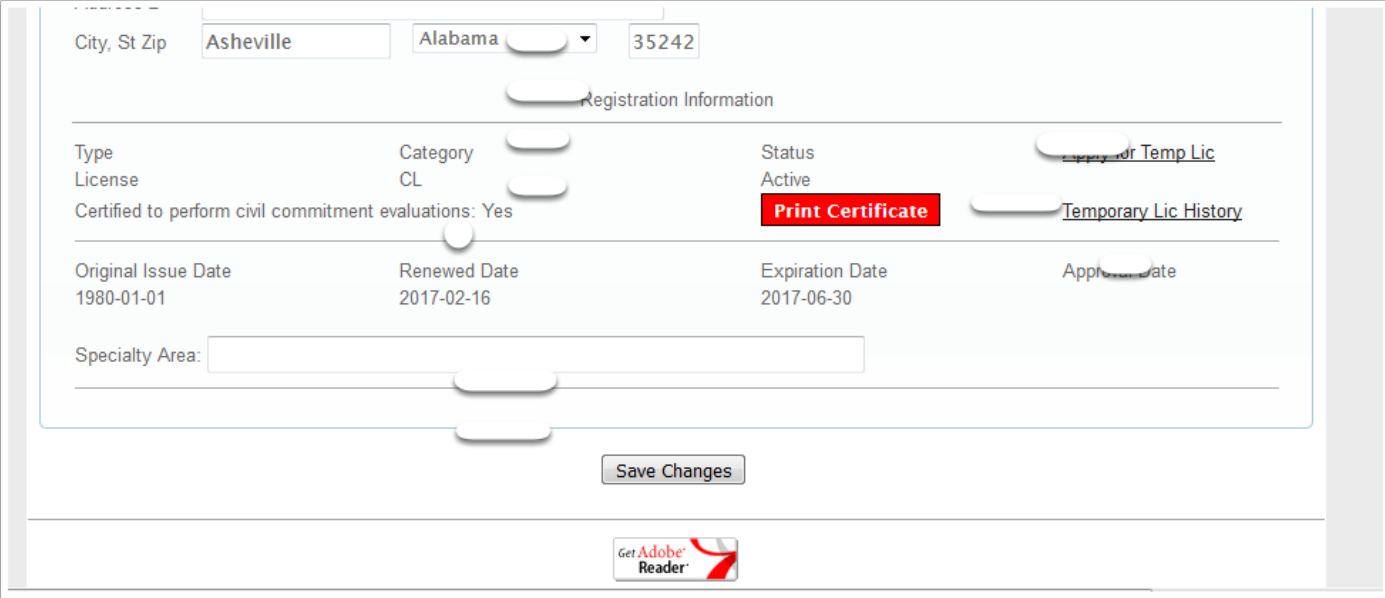